# **DIRECTSTAR**

Aterm<sup>。</sup>DR200Gシリーズ(A)

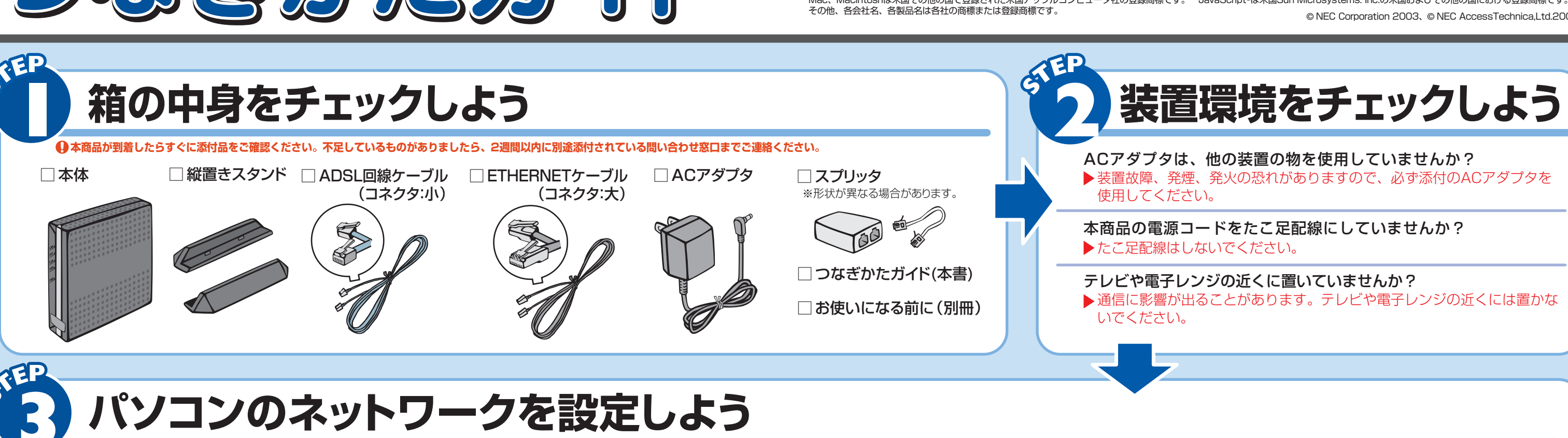

## AM1-000001-001 2003年 12月

●サービスご利用開始後、製品の機能や取り扱い方法などでご不明な点がありましたら、Atermインフォメーション センターにお問合せください。

## **インフォメーションサービス**

■パソコンの設置や操作方法などについては、パソコンのサポートセンターなどにお問い合わせください。回線接続の条件などを満たしていない 場合や、モデムのご契約およびご解約については、プロバイダにお問い合わせください。 

●ホームページ http://aterm.cplaza.ne.jp/bb-support/acca/ (2003年12月現在)

Windows®は米国 Microsoft Corporation の米国およびその他の国における登録商標です。 Netscape®は米国 Netscape Communications Corporation の登録商標です。 Mac、Macintoshは米国その他の国で登録された米国アップルコンピュータ社の登録商標です。 JavaScript®は米国Sun Microsystems. Inc.の米国およびその他の国における登録商標です。 その他、各会社名、各製品名は各社の商標または登録商標です。 © NEC Corporation 2003、© NEC AccessTechnica,Ltd.2003

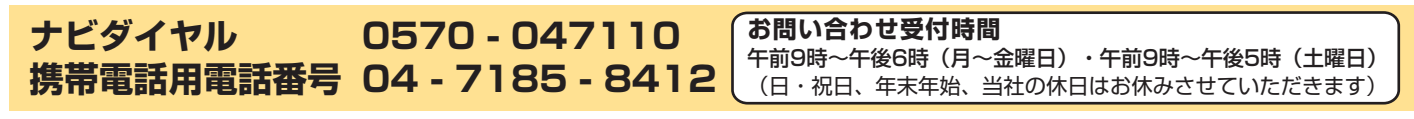

■ ナビダイヤルおよび携帯電話用電話番号への電話料金はお客様のご負担となります。

## **● ファイアウォールなど、すべてのソフトの停止 :**

本商品設定の前に、ファイアウォール、ウィルスチェック等 のソフトはいったん停止してください。停止しない(起動 したままでいる)と本商品の設定ができなかったり、通信 が正常に行えない場合があります。

#### **本商品は、下記のバージョンのWWWブラウザ(Internet Explorer等)に対応しています。**

Windows® XP/2000 Professional/Me/98の場合 ■ Microsoft® Internet Explorer Ver.5.5以上に対応 Netscape® Ver.6.1以上に対応

Mac OS X/9.x/8.6の場合 Microsoft® Internet Explorer Ver.5.0以上に対応 Netscape® Ver.6.01以上に対応

 $\overline{\boldsymbol{J}}$ 

2

3

4

ー<br>画面は、Windows® XPのカテゴリ表示を事例に記載したものです。 表示の切り替えかたは、お使いのパソコンの取扱説明書をご覧ください。

ティ] をクリックする

3 [ローカルエリア接続]を右クリックし、[プロ

4 [全般]タブをクリックし、[インターネット

する

*2*】[ネットワークとインターネット接続] をクリッ

クし、[ネットワーク接続]をクリックする

パティ]をクリックする

プロトコル(TCP/IP)]を選択し、[プロパ

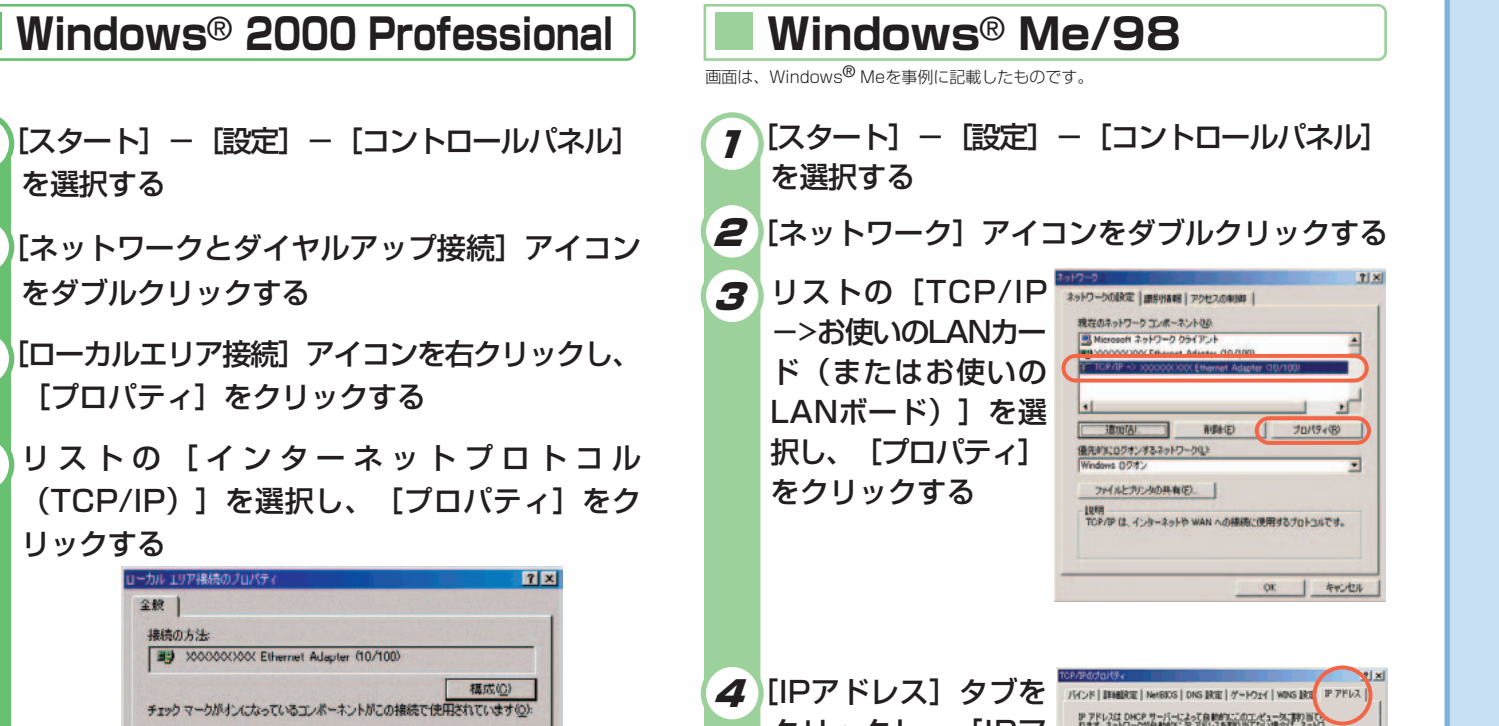

**Windows**® **XP Windows**® **2000 Professional Windows**® **Me/98**

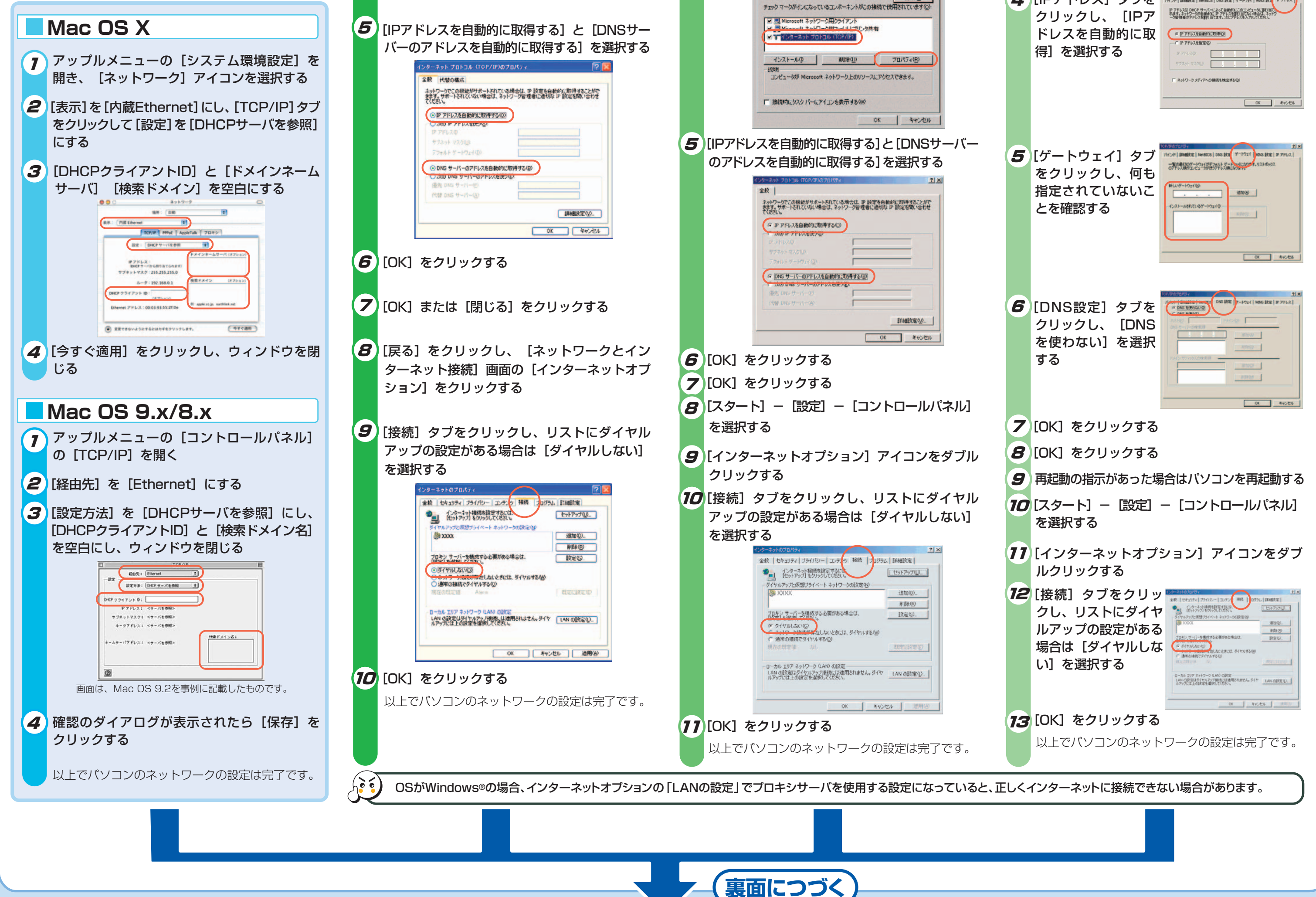

## **パソコンの準備**

#### **WWWブラウザの設定確認**

インターネットに接続するには、WWWブラウザ(Internet Explorer等)の設定が「ダイヤルしない」 「プロキシサーバーを使用しない」設定になっている必要があります。設定されていない場合は、裏 面「WWWブラウザの設定確認のしかた」を参照して設定してください。

## **WWWブラウザ(Internet Explorer等)の準備**

7)[スタート] から [コントロールパネル] を選択

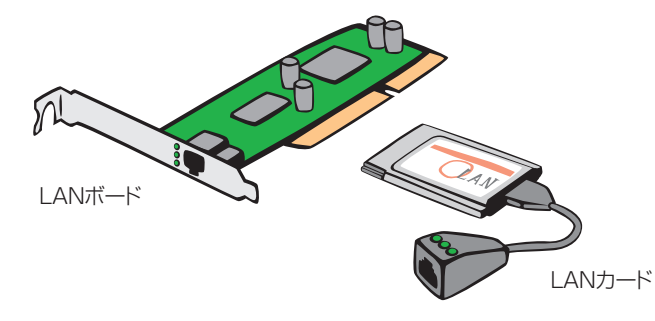

#### **● LANポートの準備 :**

本商品を接続するには、パソコンにLANポート(ETHERNET ポート)[100BASE-TX/10BASE-T]が必要です。装 備されていない場合は、市販のLANカード/LANボード を購入して、取り付けとOSに対するドライバのインストー ルを行っておいてください。

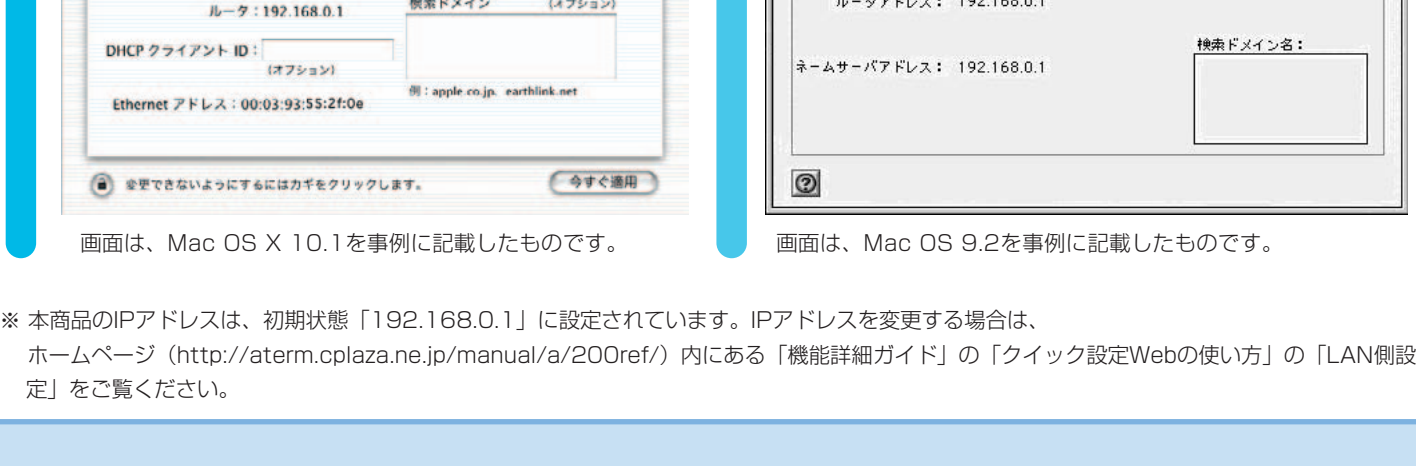

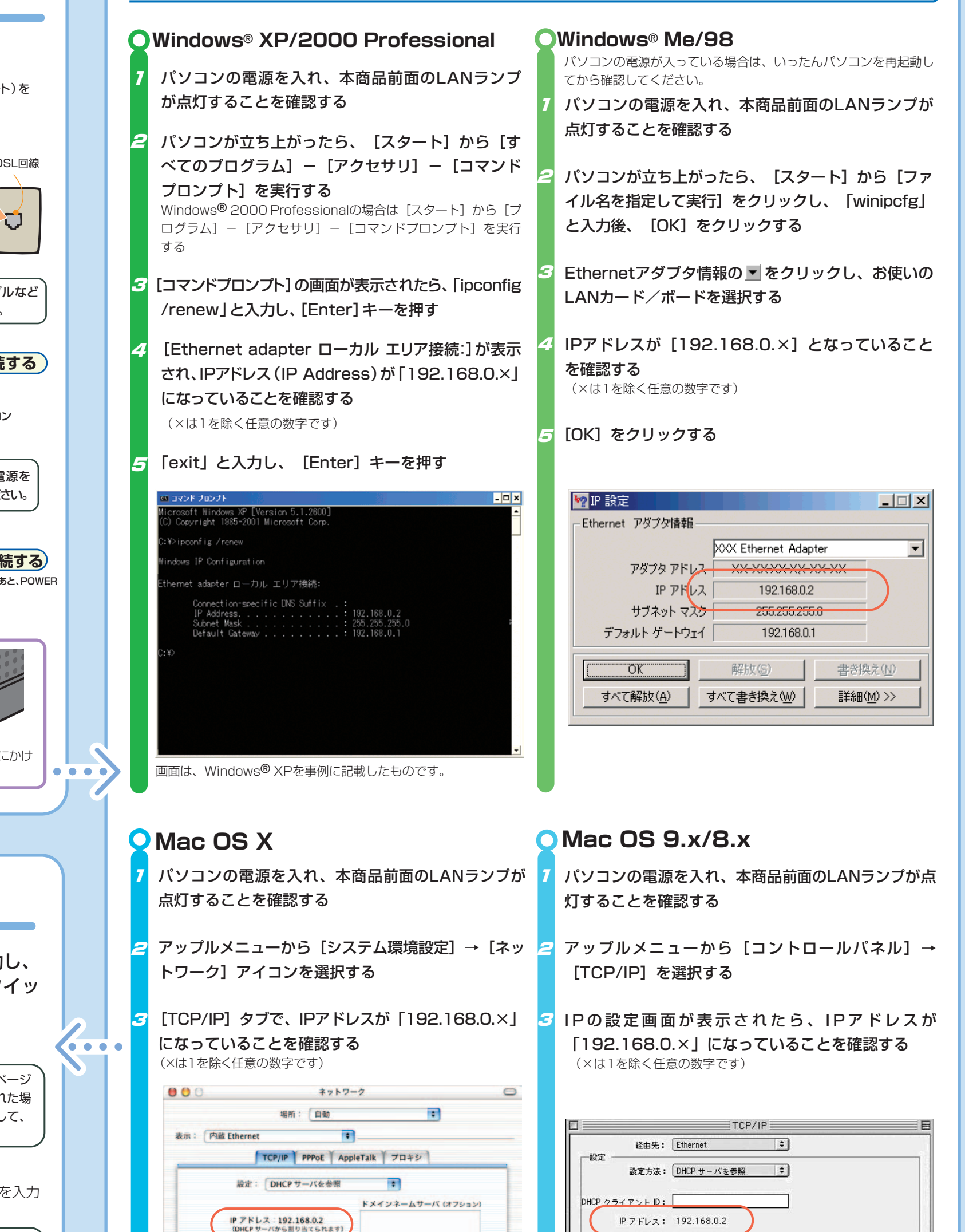

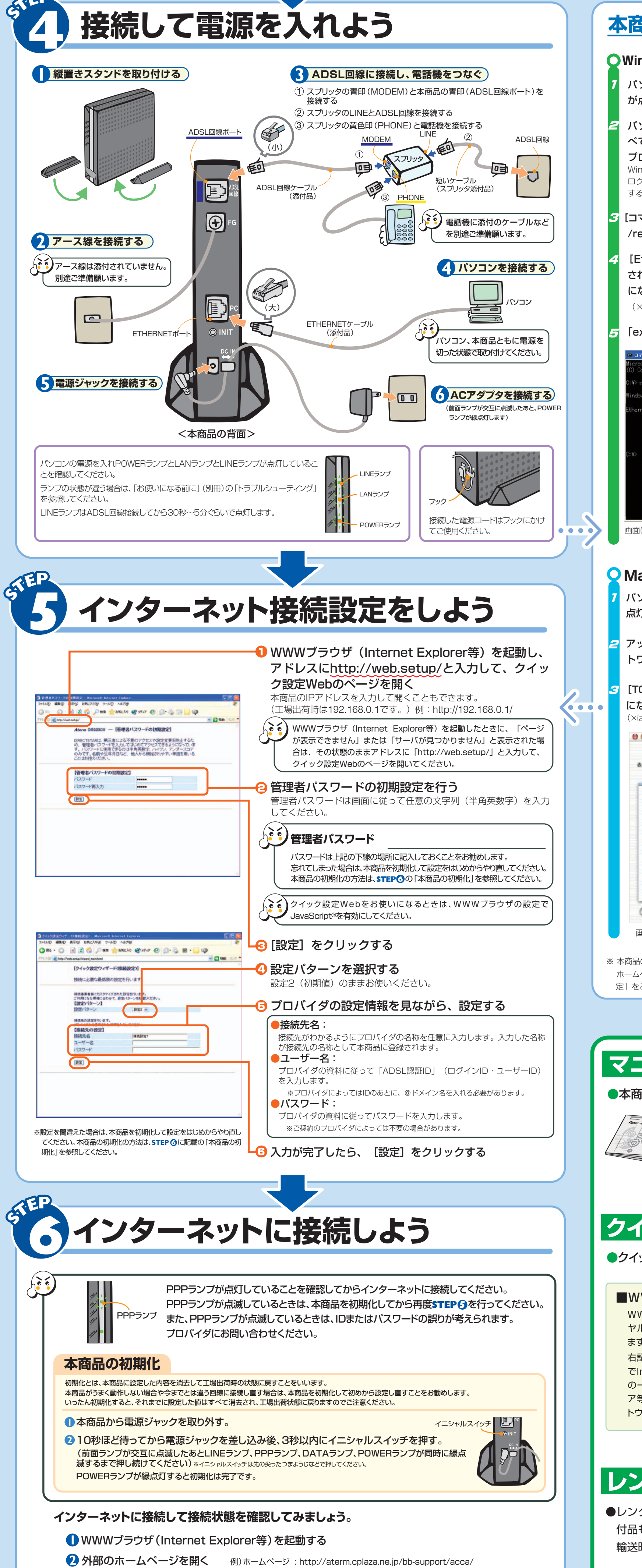

# **本商品とパソコンの接続を確認するには(IPアドレスの確認)**

●レンタル契約を解約される場合は、ご契約のプロバイダへ必ずご連絡ください。その後、本商品一式(添 付品も含む)を返却してください。

#### 機能詳細ガイド

-<br>サブネットマスク: 255.255.255.0

本商品の様々な機能については「機能詳細ガイド」で詳しく説明 しています。「機能詳細ガイド」は、ホームページに掲載しています。 下記のURLからご覧ください。

**http://aterm.cplaza.ne.jp/manual/a/200ref/**

## **マニュアルの見かた**

サフネットマスク: 255.255.255.0

#### ●本商品のマニュアルは次の通りです。ご使用の目的にあわせてお読みください。

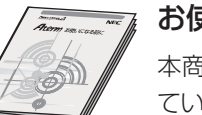

輸送時の破損を防ぐため、本商品の箱・梱包材、またはエアキャップなどの緩衝材に梱包してください。

## **レンタル契約を解約するときは**

WWWブラウザ(Internet Explorer等)の設定を「ダイ ヤルしない」「プロキシサーバーを使用しない」設定にし ます。

右記はWindows® XP/2000 Professional/Me/98 でInternet Explorer 6.0をご利用の場合の設定方法 の一例です。お客様の使用環境(プロバイダやソフトウェ ア等)によっても変わりますので詳細はプロバイダやソフ トウェアメーカーにお問い合わせください。

 Internet Explorerのアイコンをダブルクリックして、Internet [ツール]の[インターネットオプション]を選択します。 [接続]タブをクリックします。 Explorerを起動します。

**4** ダイヤルアップの設定の欄で、[ダイヤルしない]を選択してくだ さい。

- **5** [LANの設定]をクリックします。
- **6** [LANにプロキシサーバーを使用する]と[設定を自動的に検出する]の ■ を外します。 ※プロバイダからプロキシの設定指示があった場合は、従ってください。

# **クイック設定Webをご使用になる前に**

●クイック設定Webをお使いになるときは、WWWブラウザの設定でJavaScript®を有効にしてください。

#### ■WWWブラウザの設定確認のしかた

お使いになる前に(別冊) 本商品をお使いいただく前にあらかじめ確認し ていただきたい注意事項、トラブルシューティン グを記載しています。